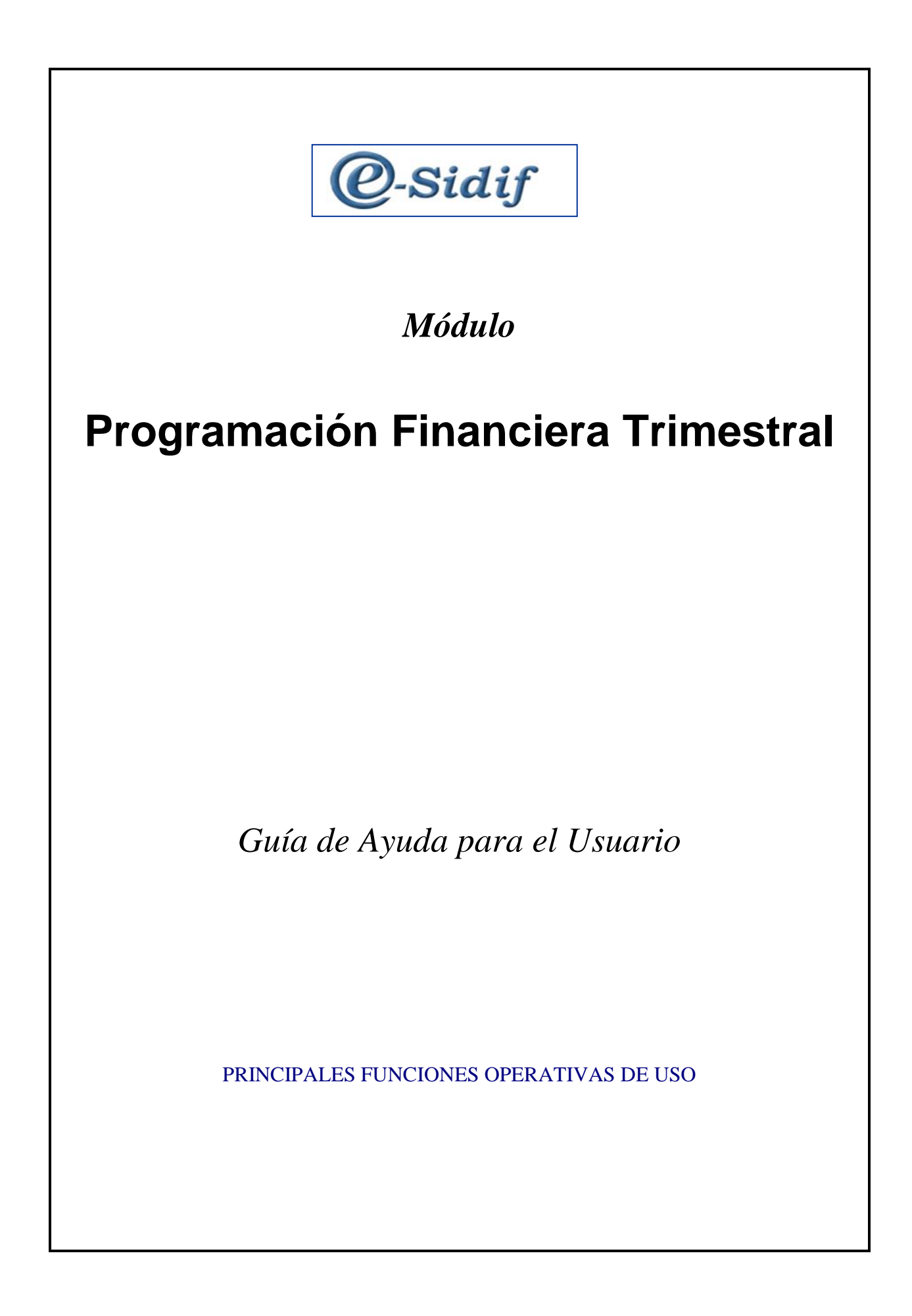

# *INDICE*

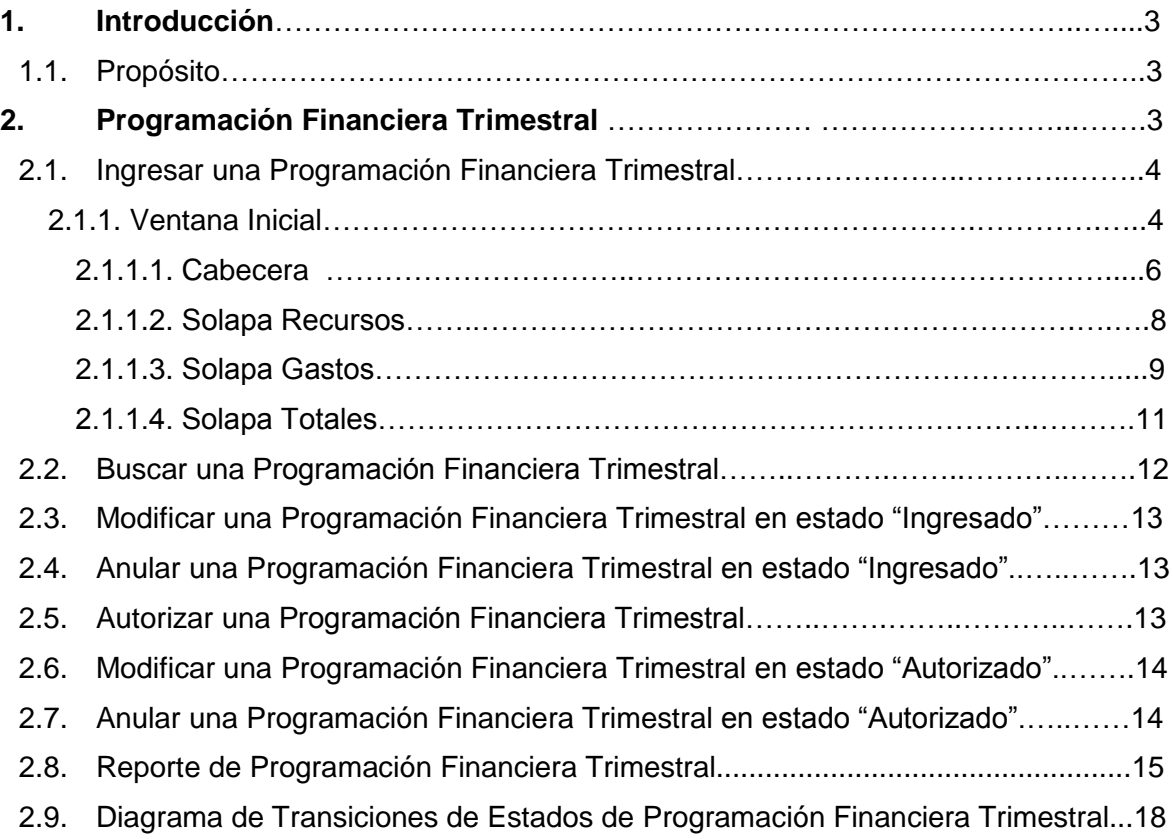

# <span id="page-2-0"></span>**1. Introducción**

#### **1.1. Propósito**

<span id="page-2-1"></span>El presente documento describe la forma de uso del negocio 'PROGRAMACION FINANCIERA TRIMESTRAL' para los usuarios de gestión y consulta, su único objetivo es brindar ayuda al usuario para facilitar la operatividad en la herramienta.

# <span id="page-2-2"></span>**2. Programación Financiera Trimestral**

La gestión de *Programación Financiera Trimestral*, está dirigida a los usuarios que desarrollen específicamente las tareas de confección de los formularios definidos en la circular 14/2002 TGN que establece el régimen informativo de la programación de caja trimestral.

La misma se realiza en el eSIDIF accediendo a través de la ruta: *Programación Financiera/ Programación Financiera Trimestral/ Programación Financiera Trimestral* en la Vista de Módulos.

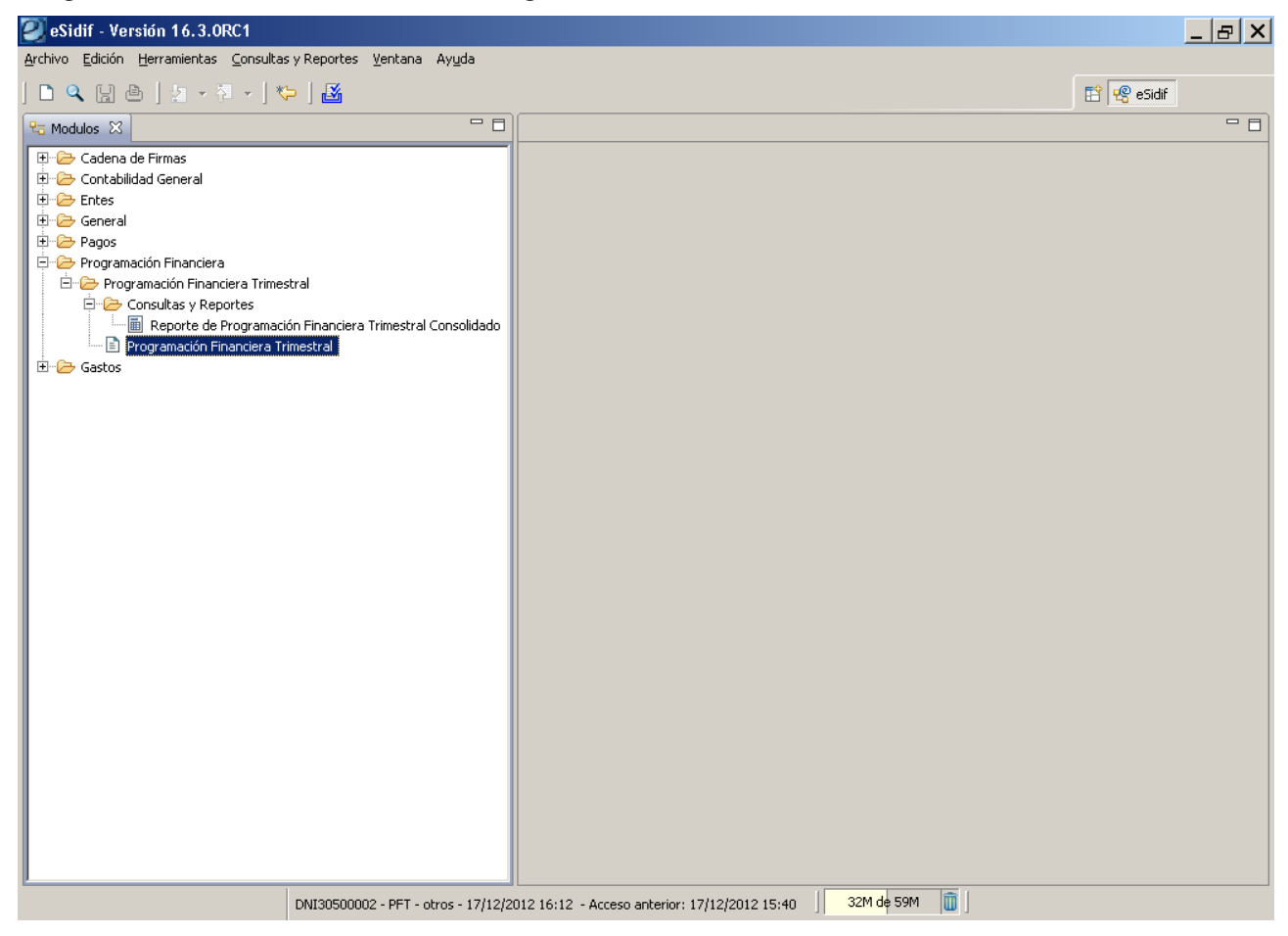

## <span id="page-2-3"></span>**2.1. Ingresar una Programación Financiera Trimestral**

Para realizar una Nueva Programación Financiera Trimestral se deberá ingresar a través de la siguiente ruta: *Programación Financiera/ Programación Financiera Trimestral/ Programación Financiera Trimestral,* posicionarse sobre este último y hacer click con botón derecho del Mouse y se habilitará la opción Nuevo y Buscar.

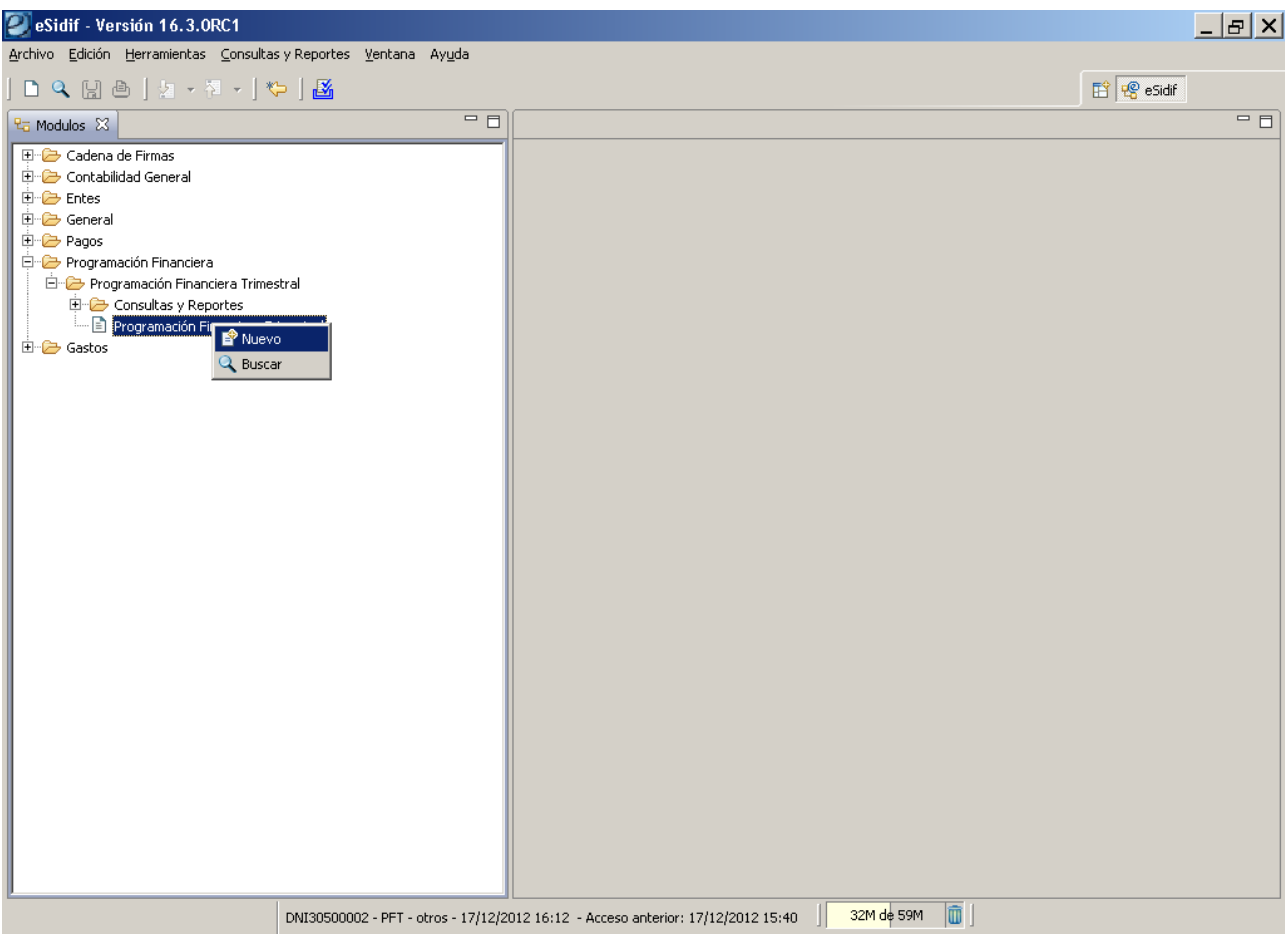

#### <span id="page-3-0"></span>**2.1.1. Ventana Inicial de una Nueva Programación Financiera Trimestral**

Al acceder mediante la opción *Nuevo* para realizar la carga en sistema de una Programación Financiera Trimestral, se deberá cumplir con la carga de una serie de datos iniciales y obligatorios.

En primera instancia se solicitará que se ingresen los siguientes campos obligatorios: *Entidad Proceso*, *Entidad Emisora*, *Ejercicio, Fuente de Financiamiento y Trimestre* correspondientes a dicha Programación o Reprogramación.

Si quien gestiona la Programación es un usuario que posee su perfil definido en un único SAF los datos correspondientes a *Entidad Proceso* y *Entidad Emisora* surgirán poblados automáticamente. En caso que el usuario tenga varias entidades emisoras asignadas, deberá seleccionar la elegida.

Para el campo correspondiente a *Ejercicio,* el sistema propone el ejercicio vigente de pagos, pero el usuario puede editar este campo si corresponde consignar un ejercicio diferente. Este dato podrá ser completado en forma manual o mediante el uso de la lista de valores, tomándolo de la tabla que se desplegará al ejecutarla.

En el campo correspondiente a *Fuente de Financiamiento* de la Programación o Reprogramación, el usuario podrá completarlo en forma manual o mediante el uso de la lista de valores.

En el campo correspondiente al *Trimestre* que se está Programando o Reprogramando, el usuario podrá completarlo en forma manual o mediante el uso de la lista de valores.

Una vez completos los campos precedentes, se visualizaran en forma automáticas las descripciones (largas) de las Entidades de Proceso y Emisora, Fuente de Financiamiento y Trimestre.

Al completar todos los datos obligatorios de la ventana de inicio, el Usuario deberá optar por las opciones "Aceptar" o "Cancelar".

Si el usuario presiona la opción "Cancelar" se cerrará la ventana y se dará por concluida la intención de registrar una nueva Programación Financiera Trimestral.

Si el usuario presiona la opción "Aceptar" se procesará a cerrar la ventana y a pasar al Comprobante de Programación Financiera Trimestral (PFT) para continuar con su elaboración.

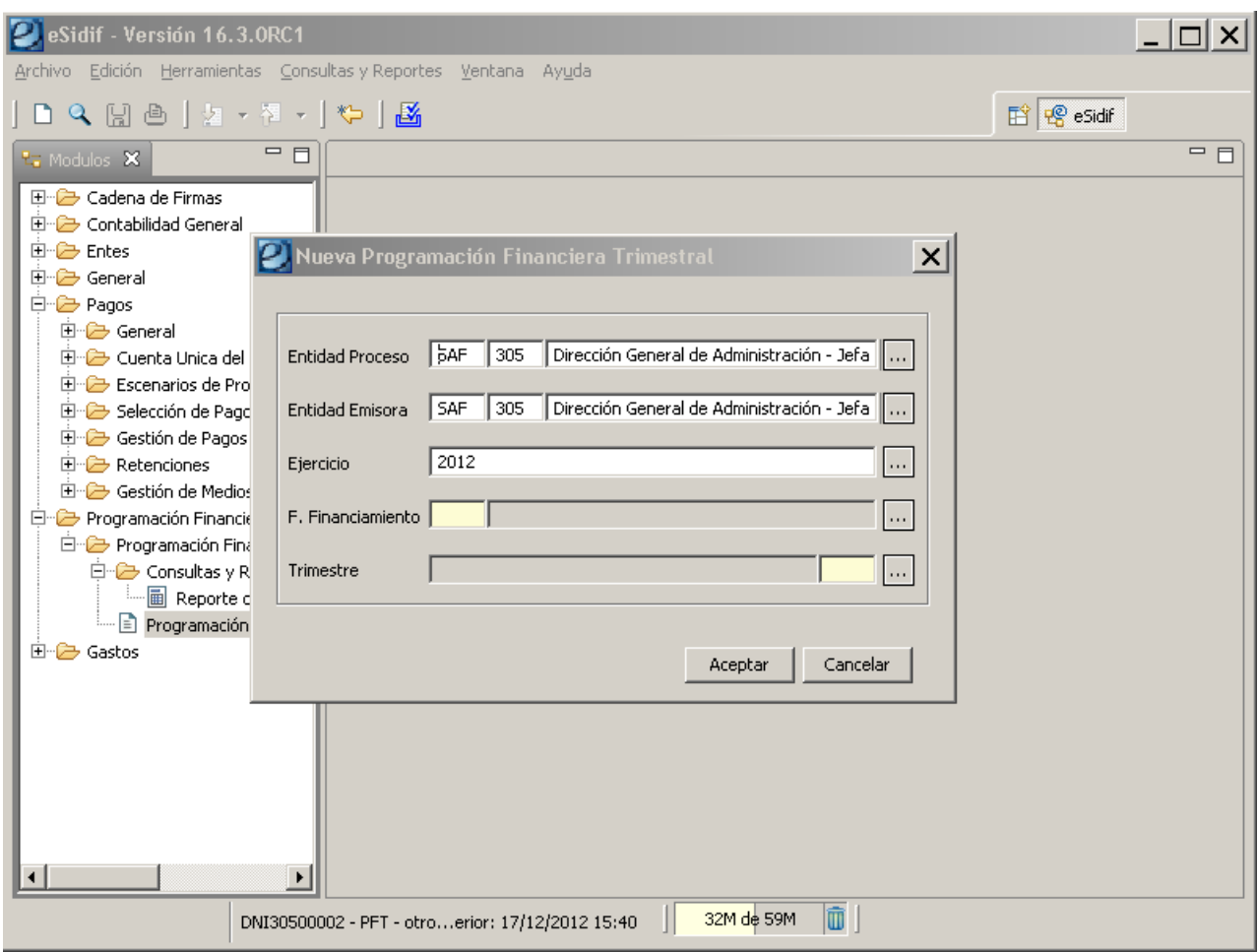

Como se observa a continuación, surgirá un comprobante vacío que consta de tres solapas con datos obligatorios a completar. Todos los campos que se presentan coloreados en amarillo corresponden a ingreso obligatorio de datos, mientras que aquellos que se presentan en blanco son de carga optativa.

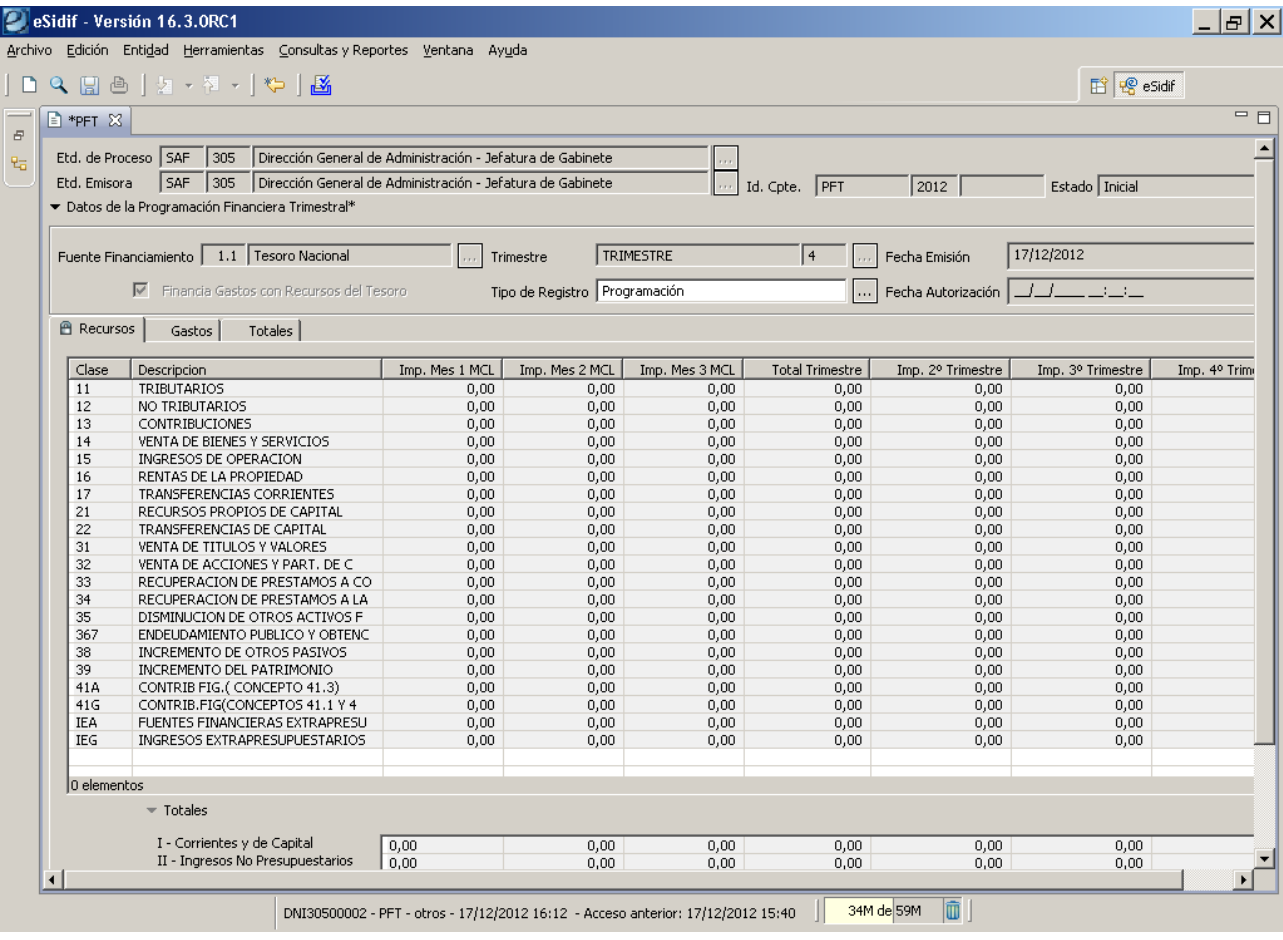

## **2.1.1.1. Datos de Cabecera**

Los primeros datos que se observan son los correspondientes a *Entidad Proceso*, *Entidad Emisora*, *Id Comprobante*, *Gestión* y *Estado*.

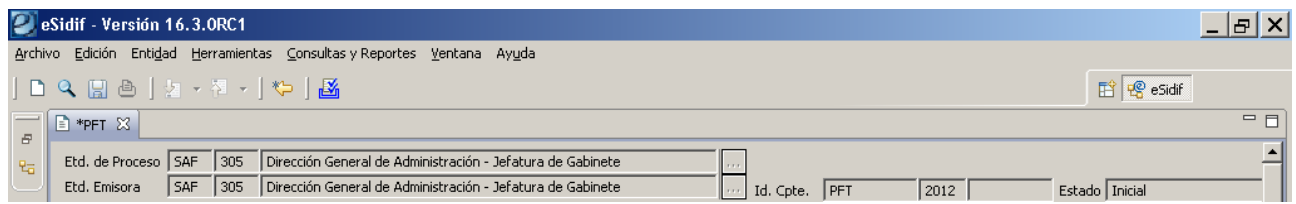

*Etd. Proceso* y *Etd. Emisora* son datos que vienen poblados por default, acordes a lo seleccionado en la ventana inicial de la *Nueva Programación Financiera Trimestral*.

En el campo *Id. Cpte* (Tipo Comprobante, Ejercicio y Número), se informará como Tipo Comprobante 'PFT', en Ejercicio se informará el valor indicado en la ventana inicial y en Número se asigna un valor al grabar por primera vez la Programación Financiera Trimestral por medio de una secuencia por Entidad Emisora, Ejercicio y Tipo de Comprobante.

El campo *Estado* indicará los diferentes estados del comprobante e irá variando a medida que se vayan realizando las Transiciones de los mismos. El primer Estado del comprobante es *Inicial*.

Dentro del recuadro *Datos de la Programación Financiera Trimestral*, el campo *Fuente de Financiamiento* y el campo *Trimestre,* son datos que vienen poblados por default, acordes a lo seleccionado en la ventana inicial de la *Nueva Programación Financiera Trimestral*.

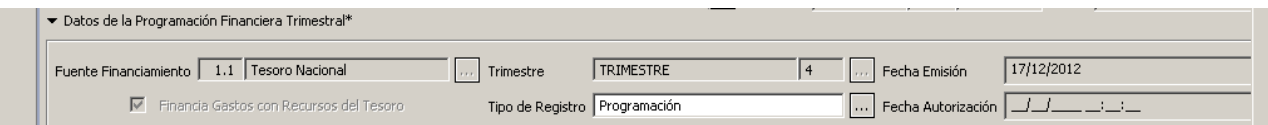

El check box que acompaña a la leyenda "*Financia Gastos con Recursos del Tesoro*", tendrá un comportamiento diferente dependiendo de las siguientes combinaciones posibles:

- Si un Saf de Administración Central (carácter 1) ingresa una Programación Financiera Trimestral para la Fuente de Financiamiento 1.1, aparecerá tildado el check box correspondiente a "Financia Gastos con Recursos del Tesoro" y el mismo NO podrá ser modificado. Adicionalmente la Solapa de Recursos quedará NO editable dado que el objetivo de esta programación es que el organismo exponga la estimación de sus Gastos que serán financiados por los Recursos del Tesoro Nacional.
- Si un Saf de Administración Central (carácter 1) ingresa una Programación Financiera Trimestral para las Fuentes de Financiamiento 1.5 ó 2.2, NO aparecerá tildado el check box correspondiente a "Financia Gastos con Recursos del Tesoro" y el mismo podrá ser modificado por el usuario si lo considera necesario. En caso de indicar la marca, la solapa de "Recursos" quedará NO editable, dado que el objetivo de esta programación es que el organismo exponga la estimación de sus Gastos que serán financiados por los Recursos del Tesoro Nacional.
- Para el resto de las combinaciones posibles, NO aparecerá tildado el check box correspondiente a Gastos Financiados por Recursos del Tesoro y tampoco podrá ser modificado por el usuario.

Nota: en caso que un mismo organismo de Administración Central (carácter 1), deba informar su Programación Financiera de Fuentes de Financiamiento 1.5 ó 2.2 con Gastos Financiados por Recursos Propios y con Gastos Financiados por Recursos del Tesoro, deberá elaborar por cada Fuente de Financiamiento, dos Programaciones Financieras Trimestrales, una por cada forma de financiación de sus gastos.

El campo *Trimestre* traerá el valor consignado en la Ventana Inicial.

El campo *Tipo de Registro* se derivará en forma automática dependiendo de la siguiente lógica: Si para la Entidad Emisora, Ejercicio, Fuente de Financiamiento, Trimestre y Marca de "Financia Gastos con Recursos del Tesoro" aún no existe una programación autorizada el tipo será programación, en caso contrario será reprogramación. El atributo permanecerá editable por el Usuario para el caso que se estén elaborando simultáneamente dos programaciones para los mismos parámetros y surja la necesidad eventual de tener que modificar el tipo de registro.

El campo *Fecha de Emisión* se completará en forma automática con la fecha del día, al momento de iniciar la elaboración del comprobante.

El campo *Fecha de Autorización* se completará en forma automática con la fecha y hora del día, al momento que se autoriza el comprobante.

Mientras que se está elaborando una Programación Financiera Trimestral, el Usuario tendrá disponible las siguientes opciones desde la cabecera del comprobante:

*Sugerir última PFT autorizada*: La opción "Sugerir última PFT autorizada" del menú contextual de cabecera, tiene como objetivo indicar para cada clase de Recursos y de Gastos de la PFT que se está elaborando, el monto para cada mes y trimestres posteriores programados en la última Programación Financiera Trimestral autorizada para la Entidad Emisora, Ejercicio, Fuente de Financiamiento, Trimestre y Marca de Gastos Financiados por Recursos del Tesoro que se encuentre autorizada.

*Ir a última PFT autorizada*: La opción "Ir a última PFT autorizada" del menú contextual de cabecera, tiene como objetivo abrir el editor del comprobante correspondiente a la última Programación Financiera Trimestral autorizada para la Entidad Emisora, Ejercicio, Fuente de Financiamiento, Trimestre y Marca de Gastos Financiados por Recursos del Tesoro que se encuentre autorizada.

En caso que no exista una PFT autorizada para los correspondientes parámetros, ambas opciones no estarán disponibles, es decir que estarán disponibles sólo para reprogramaciones y mientras que la PFT en edición esté en elaboración (es decir en los estados: Inicial, Ingresado borrador o Ingresado).

#### **2.1.1.2. Datos de la Solapa Recursos**

En la columna *Clase* al ingresar una nueva PFT, se completará automáticamente la grilla de detalle con las Clases de Recursos habilitadas para la Programación Trimestral, con todos los importes en 0 (cero). No se podrán agregar ni eliminar clases de recursos, en caso de no necesitar informar alguna, se deberá indicar la clase con importe 0 en todas las columnas.

En la columna *Descripción*, se completará en forma automática con la descripción larga de la clase de recurso.

En la columna *Importe Mes 1 MCL*, el dato se inicializará en 0 y será editable por el usuario para informar el importe correspondiente.

En la columna *Importe Mes 2 MCL*, el dato se inicializará en 0 y será editable por el usuario para informar el importe correspondiente.

En la columna *Importe Mes 3 MCL*, el dato se inicializará en 0 y será editable por el usuario para informar el importe correspondiente.

La columna *Total Trimestre MCL*, se completa en forma automática con la sumatoria de los importes indicados en las columnas Importe Mes 1 MCL, Importe Mes 2 MCL e Importe Mes 3 MCL.

En la columna *Importe 2º Trimestre MCL*, el dato se inicializa en 0 y será editable por el usuario sólo si se está realizando una PFT correspondiente al primer trimestre.

En la columna *Importe 3º Trimestre MCL*, el dato se inicializa en 0 y será editable por el usuario sólo si se está realizando una PFT correspondiente al primer o al segundo trimestre.

En la columna *Importe 4º Trimestre MCL*, el dato se inicializa en 0 y será editable por el usuario sólo si se está realizando una PFT correspondiente al primer, al segundo o al tercer trimestre.

La columna *Total MCL*, se completa en forma automática con la sumatoria de los importes indicados en las columnas "Total Trimestre MCL", "Importe 2º Trimestre MCL", "Importe 3º Trimestre MCL" e "Importe 4º Trimestre MCL".

Bloque *Totales*, los grupos de datos de totales allí consignados NO son editables. Al ingresar o modificar algún importe en la grilla se actualizarán los valores en forma automática. Dicha actualización depende de lo siguiente:

Suma en **I - Corrientes y de Capital** si el recurso no es abajo de la línea y es presupuestario.

Suma en **II - Ingresos No Presupuestarios** si el recurso no es abajo de la línea y no es presupuestario.

Suma en **III - Fuente Financieras** si el recurso es abajo de la línea y es presupuestario.

Suma en **IV - Fuente Financieras No Presupuestarias** si el recurso es abajo de la línea y no es presupuestario.

Suma en **V - Total Ingresos** en todos los casos, dado que es la sumatoria de **I** + **II** + **III** + **IV**.

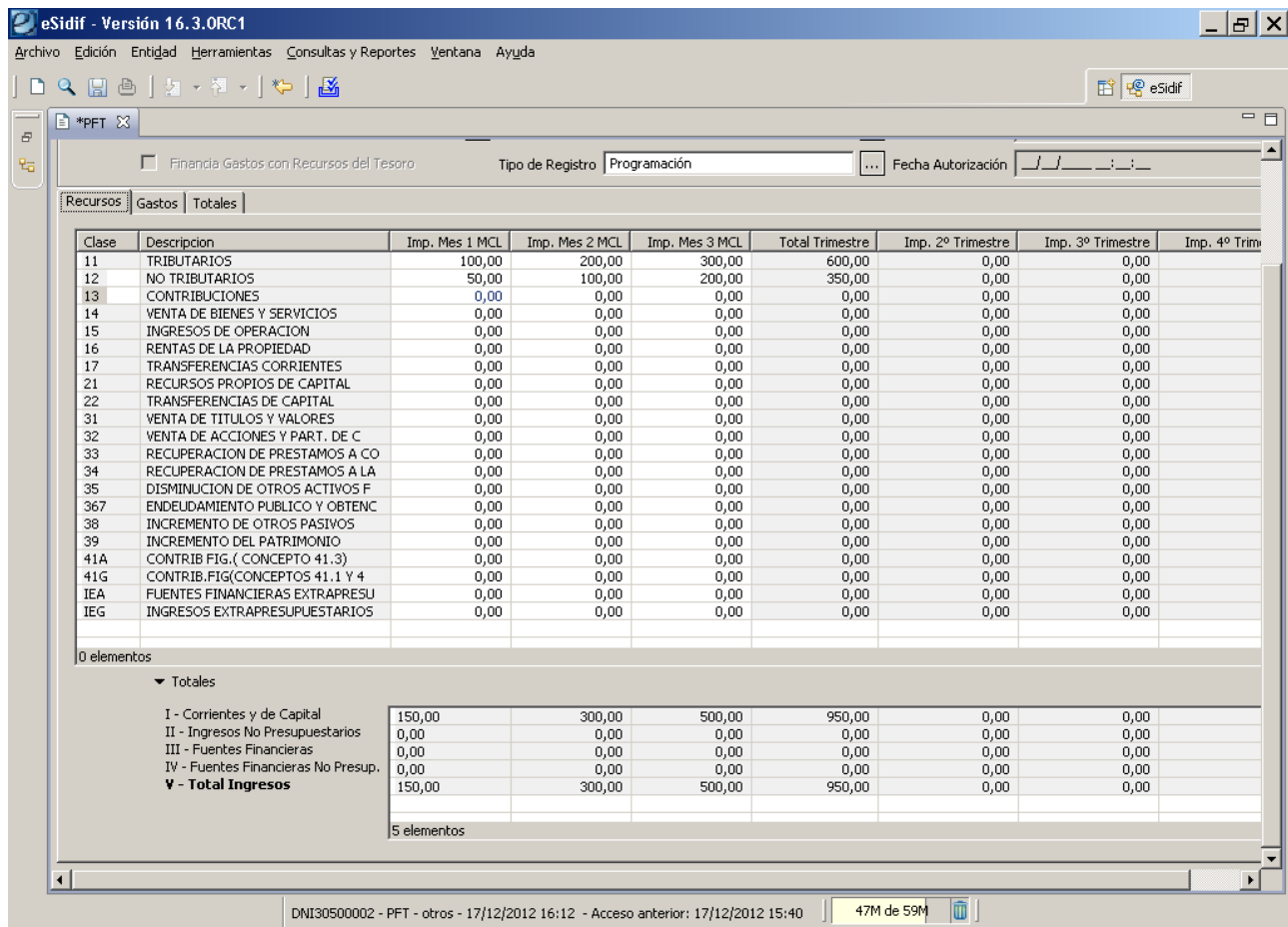

#### **2.1.1.3. Datos de la Solapa Gastos**

En la columna *Clase* al ingresar una nueva PFT, se completará automáticamente la grilla de detalle con las Clases de Gastos habilitadas para la Programación Trimestral, con todos los importes en 0 (cero). No se podrán agregar ni eliminar clases de gastos, en caso de no necesitar informar alguna, se deberá dejar la clase con importe 0 en todas las columnas.

En la columna *Descripción*, se completará en forma automática con la descripción larga de la clase de gasto.

En la columna *Importe Mes 1 MCL*, el dato se inicializará en 0 y será editable por el usuario para informar el importe correspondiente.

En la columna *Importe Mes 2 MCL*, el dato se inicializará en 0 y será editable por el usuario para informar el importe correspondiente.

En la columna *Importe Mes 3 MCL*, el dato se inicializará en 0 y será editable por el usuario para informar el importe correspondiente.

La columna *Total Trimestre MCL*, se completa en forma automática con la sumatoria de los importes indicados en las columnas Importe Mes 1 MCL, Importe Mes 2 MCL e Importe Mes 3 MCL.

En la columna *Importe 2º Trimestre MCL*, el dato se inicializa en 0 y será editable por el usuario sólo si se está realizando una PFT correspondiente al primer trimestre.

En la columna *Importe 3º Trimestre MCL*, el dato se inicializa en 0 y será editable por el usuario sólo si se está realizando una PFT correspondiente al primer o al segundo trimestre.

En la columna *Importe 4º Trimestre MCL*, el dato se inicializa en 0 y será editable por el usuario sólo si se está realizando una PFT correspondiente al primer, al segundo o al tercer trimestre.

La columna *Total MCL*, se completa en forma automática con la sumatoria de los importes indicados en las columnas "Total Trimestre MCL", "Importe 2º Trimestre MCL", "Importe 3º Trimestre MCL" e "Importe 4º Trimestre MCL".

Bloque *Totales*, los grupos de datos de totales allí consignados NO son editables. Al ingresar o modificar algún importe en la grilla se actualizarán los valores en forma automática. Dicha actualización depende de lo siguiente:

Suma en **VI - Corrientes y de Capital** si la clase de gasto no es abajo de la línea y es presupuestaria. Suma en **VII - Gastos No Presupuestarios** si la clase de gasto no es abajo de la línea y no es presupuestaria.

Suma en **VIII - Aplicaciones Financieras** si la clase de gasto es abajo de la línea y es presupuestaria.

Suma en **IX - Aplicaciones Financieras No Presupuestarias** si la clase de gasto es abajo de la línea y no es presupuestaria.

Suma en **X - Total Egresos** en todos los casos, dado que es la sumatoria de **VI** + **VII** + **VIII** + **IX**.

Mientras que se está elaborando la Programación Financiera Trimestral, el Usuario tendrá disponible la siguiente funcionalidad desde la Solapa de Gastos:

*Sugerir estimación ítem*: La opción "Sugerir Estimación Ítem" tiene como objetivo brindarle al Usuario una estimación para las clases de gastos tomando de base cierta información disponible en el sistema.

Esta opción estará disponible desde el menú contextual de la grilla correspondiente a la solapa de Gastos y mientras que la PFT esté en elaboración (estados: inicial, ingresado borrador o ingresado).

La estimación se realizará para aquellas clases de gasto que se seleccionen de la grilla.

El sugerir ítem para el caso de Gastos se conforma de la **Deuda Exigible + Cuota de Devengado disponible - Pagos realizados y/o Saldo de Crédito disponible**.

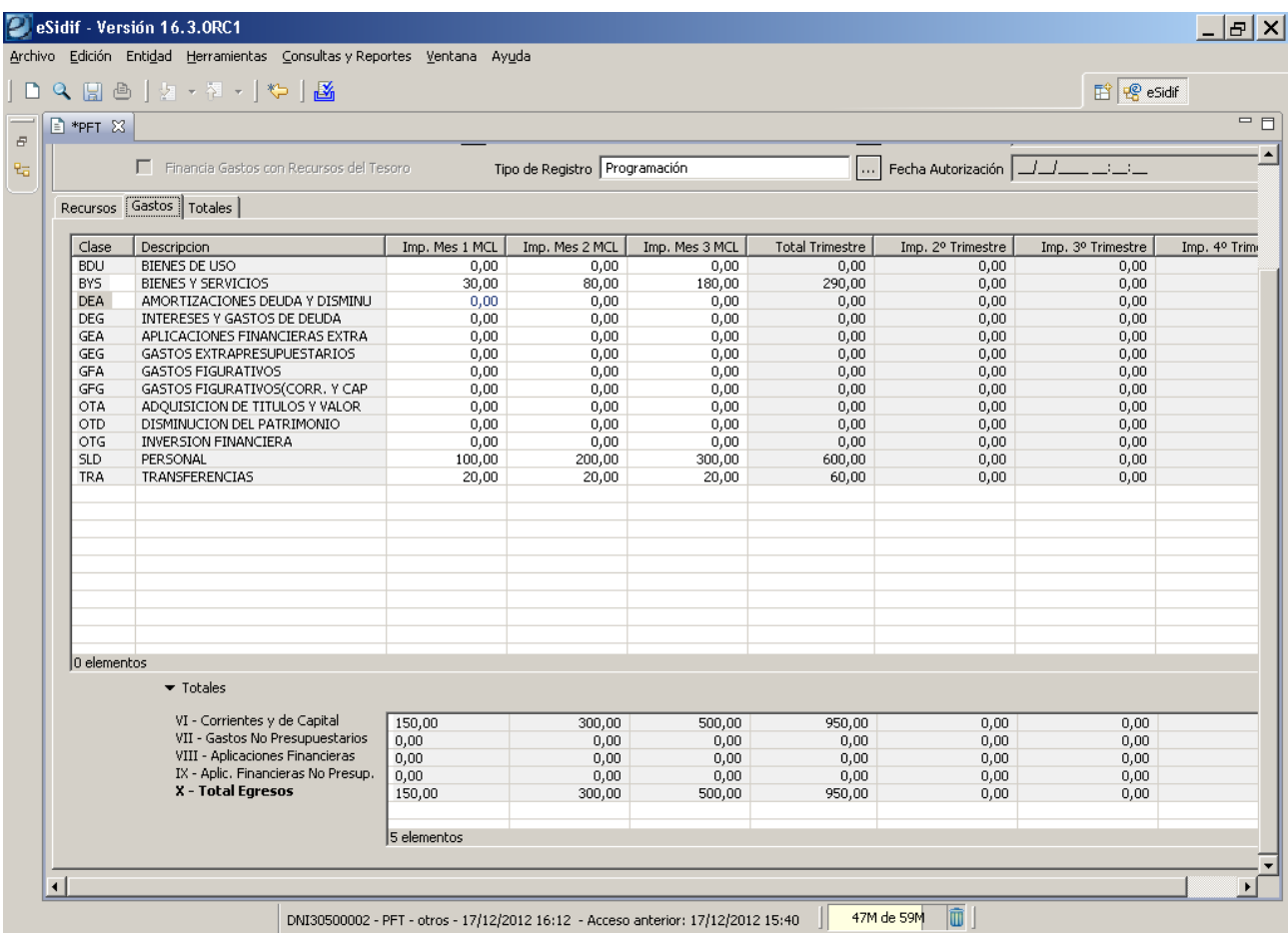

#### **2.1.1.4. Datos de la Solapa Totales**

Al ingresar o actualizar algún importe de las Solapas de Recursos y/o Gastos se actualizarán los totales de esta solapa en forma automática.

La actualización de esta solapa corresponde a:

- **Recursos I + II** = I (Corrientes y de Capital) + II (Ingresos No Presupuestarios) => ambos totales de la solapa de Recursos

- **Gastos VI + VII** = VI (Corrientes y de Capital) + VII (Gastos No Presupuestarios) => ambos totales de la solapa de Gastos

- **Resultado Financiero** = I + II – VI – VII

- **Fuente Financieras III – IV** = III (Fuentes Financieras) + IV (Fuentes Financieras No Presupuestarias) => ambos totales de la solapa de Recursos

- **Aplicaciones Financieras VIII – IX** = VIII (Aplicaciones Financieras) + IX (Aplicaciones Financieras No Presupuestarias) => ambos totales de la solapa de Gastos

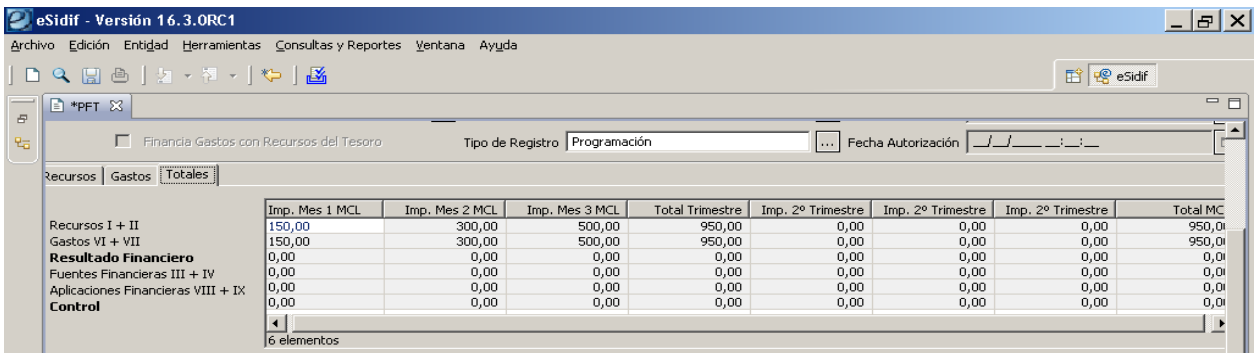

#### **2.2. Buscar Programación Financiera Trimestral**

Para buscar una Programación Financiera Trimestral se deberá ingresar a través de la siguiente ruta: *Programación Financiera/ Programación Financiera Trimestral/ Programación Financiera Trimestral,* posicionarse sobre este último y hacer click con botón derecho del Mouse y se habilitará la opción Nuevo y Buscar.

Al seleccionar la opción Buscar, el Usuario podrá realizar la búsqueda de Programaciones Financieras Trimestrales.

Para ello, se visualizará el filtro de búsqueda, que contiene los atributos principales de la Programación Financiera Trimestral.

Una vez ejecutada la consulta se accede al resultado de búsqueda de las Programaciones Financieras Trimestrales. Desde esta opción el usuario podrá además de consultar la información, realizar operaciones siempre y cuando tenga las capacidades asignadas y dependiendo del estado en que se encuentre la Programación Financiera Trimestral. También podrá abrir el comprobante para consultar los demás datos que lo conforman.

Es importante mencionar que un Usuario de un Organismo sólo podrá consultar las Programaciones Financieras Trimestrales de aquellas Entidades a las cuales pertenece, mientras que un Usuario del Órgano Rector podrá consultar las Programaciones Financieras Trimestrales de todos los Organismos.

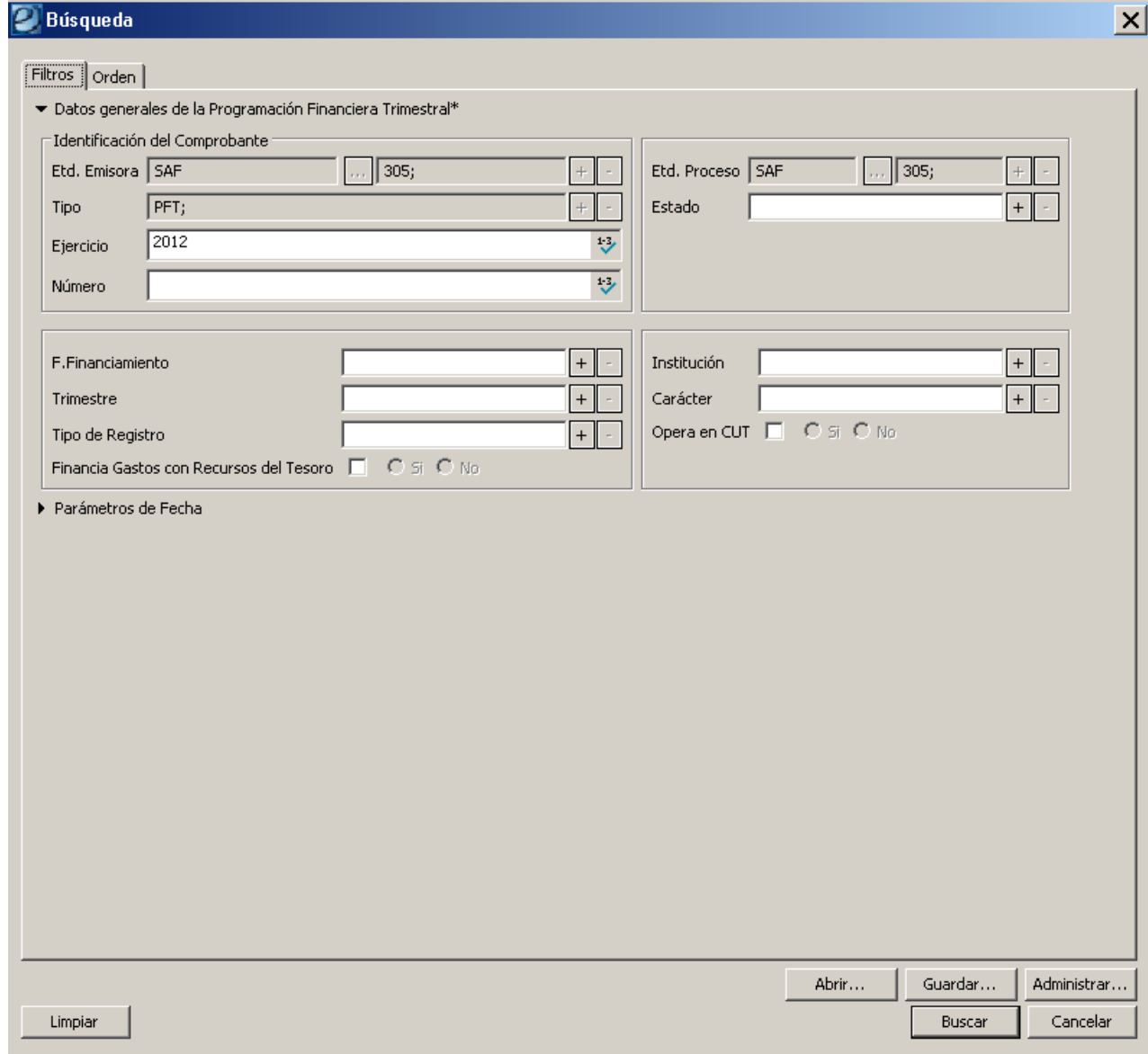

#### **2.3. Modificar Programación Financiera Trimestral en estado "Ingresado"**

A través de esta opción, el Usuario que cuente con la correspondiente capacidad, podrá realizar la modificación del Comprobante.

Para ello, se visualizará el filtro de búsqueda, que contiene los atributos principales de la Programación Financiera Trimestral y posteriormente abrir el comprobante de Programación Financiera Trimestral.

La posibilidad de edición estará dada siempre y cuando la programación se encuentre en estado: "**Ingreso Borrador"** o "**Ingresado"**.

La modificación puede ser realizada únicamente por un usuario perteneciente a la Entidad de Proceso.

Mientras el Comprobante de Programación Financiera Trimestral se encuentre en estado "**Ingreso Borrador"** o "**Ingresado"**, se le podrán modificar los atributos editables de las solapas de Recursos y/o de Gastos, pero no se podrán modificar los siguientes datos de cabecera: Entidad Proceso, Entidad Emisora, Ejercicio, Tipo Comprobante, Número Comprobante, Estado, Trimestre y Fuente de Financiamiento.

#### **2.4. Anular Programación Financiera Trimestral en estado "Ingresado"**

A través de esta opción, el Usuario que cuente con la correspondiente capacidad, podrá realizar la anulación de una Programación Financiera Trimestral.

Para ello, se visualizará el filtro de búsqueda, que contiene los atributos principales de la Programación Financiera Trimestral y posteriormente abrir el comprobante de Programación Financiera Trimestral.

La posibilidad de anulación estará dada siempre y cuando la programación se encuentre en estado: "**Ingreso Borrador"** o "**Ingresado"**.

La anulación puede ser realizada únicamente por un usuario perteneciente a la Entidad de Proceso.

Una vez confirmada la anulación, la Programación Financiera Trimestral pasará a estado "**Anulado**", siendo este un estado final y no editable.

#### **2.5. Autorizar Programación Financiera Trimestral**

A través de esta opción, el Usuario que cuente con la correspondiente capacidad, podrá realizar la operación de autorizar una o más Programaciones Financieras Trimestrales.

Para ello, se visualizará el filtro de búsqueda, que contiene los atributos principales de la Programación Financiera Trimestral y posteriormente abrir el comprobante de Programación Financiera Trimestral.

La posibilidad de autorizar estará dada siempre y cuando la programación se encuentre en estado: "**Ingresado"**.

La autorización puede ser realizada únicamente por un usuario perteneciente a la Entidad de Proceso de la Programación Financiera Trimestral y que tenga la correspondiente capacidad para autorizar.

Al intentar autorizar una Programación Financiera Trimestral que no tenga indicada la marca de "Financia Gastos con Recursos del Tesoro", se validará que todos los totales indicados en el Control den 0 (cero). En caso contrario se emitirá un mensaje de error bloqueante.

Si las validaciones se cumplen en forma exitosa, la o las Programaciones Financieras Trimestrales pasan a estado "**Autorizado**", mientras que las que no cumplen las validaciones continúan en estado "**Ingresado**".

Adicionalmente, para aquellas Programaciones Financieras Trimestrales que sean de tipo "Reprogramación" que pasen a estado "Autorizado" tendrán un impacto adicional sobre la última programación o reprogramación autorizada previamente que corresponda a dicha Entidad Emisora, Ejercicio, Fuente de Financiamiento, Trimestre y marca de "Financiados Gastos con Recursos del Tesoro". En ese caso la Programación Financiera Trimestral autorizada anteriormente pasará a estado "**Reprogramado**", siendo este un estado final y no editable.

De esta manera, sólo existirá una sola Programación Financiera Trimestral es estado "**Autorizado**" por Entidad Emisora, Ejercicio, Fuente de Financiamiento, Trimestre y marca de "Financia Gastos con Recursos del Tesoro".

#### **2.6. Modificar Programación Financiera Trimestral en estado "Autorizado"**

A través de esta opción, el Usuario que cuente con la correspondiente capacidad, podrá realizar la modificación del Comprobante autorizado.

Previamente se deberá realizar la búsqueda y posteriormente abrir el comprobante de Programación Financiera Trimestral.

La posibilidad de modificar el comprobante estará dada siempre y cuando la programación se encuentre en un estado "Autorizado", corresponda a una programación y no se esté dentro del período correspondiente al trimestre programado. En el caso que se esté en el período correspondiente al trimestre de la programación o tratándose de una reprogramación, no se podrá modificar estando en estado "Autorizado", de manera que el Organismo deberá "Anular" el comprobante y realizar una nueva Reprogramación para revertir el registro.

La modificación puede ser realizada únicamente por un usuario perteneciente a la Entidad de Proceso.

Mientras el Comprobante de Programación Financiera Trimestral se encuentre en estado "Autorizado" y se cumpla con las condiciones para modificar la PFT, sólo se podrá modificar cualquier columna de importe que se encuentre en la Solapa de Recursos y/o Gastos. No se podrá modificar ninguno de los datos de la Cabecera.

#### **2.7. Anular Programación Financiera Trimestral en estado "Autorizado"**

A través de esta opción, el Usuario que cuente con la correspondiente capacidad, podrá realizar la anulación de un Comprobante de Programación Financiera Trimestral.

Previamente se deberá realizar la búsqueda y la opción de anular estará habilitada siempre y cuando se encuentre en estado "Autorizado", corresponda a una Programación y no se esté dentro del período correspondiente al trimestre programado. En el caso que se esté en el período correspondiente al trimestre de la programación o tratándose de una reprogramación, no se podrá anular estando "Autorizado", de manera que el Organismo deberá realizar una nueva Reprogramación para revertir el registro.

La anulación puede ser realizada únicamente por un usuario perteneciente a la Entidad de Proceso.

Al realizar la operación de anulación, el usuario deberá indicar un motivo en forma obligatoria. Una vez confirmada la anulación, se cambiará el estado de la Programación Financiera Trimestral a "**Anulado**", siendo un estado final y no editable.

#### **2.8. Reporte de Programación Financiera Trimestral**

Para emitir el Reporte de la Programación Financiera Trimestral se deberá ingresar a través de la siguiente ruta: *Programación Financiera/ Programación Financiera Trimestral/ Consultas y Reportes/ Reporte de Programación Financiera Trimestral Consolidado,* posicionarse sobre este último y hacer click con botón derecho del Mouse y se habilitará la opción *Ejecutar*.

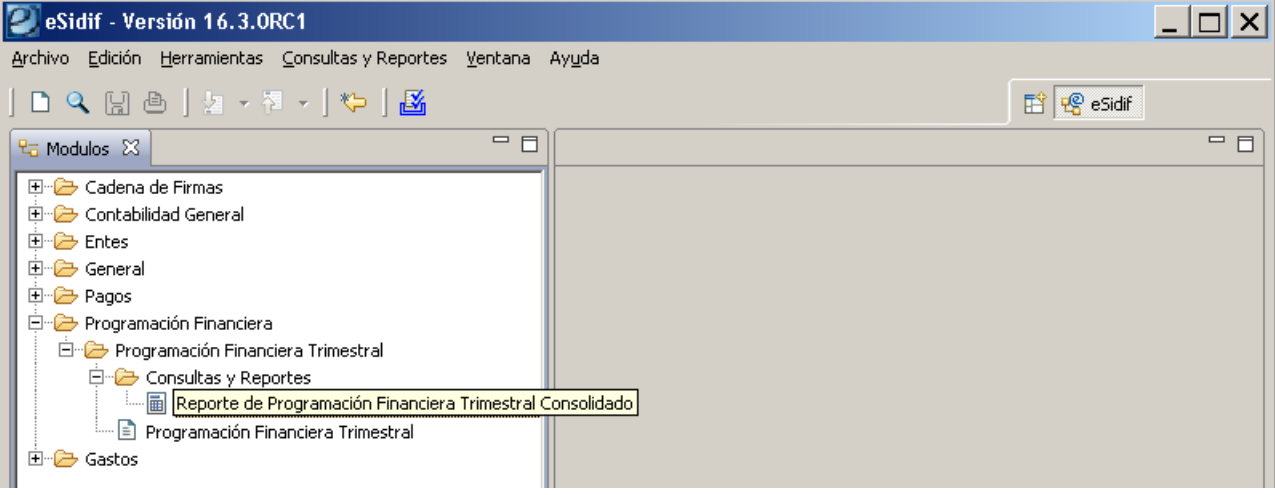

Allí se visualizará el *Paso 1* para parametrizar la consulta. Luego de seleccionar el criterio, debe oprimir el botón *Siguiente>*

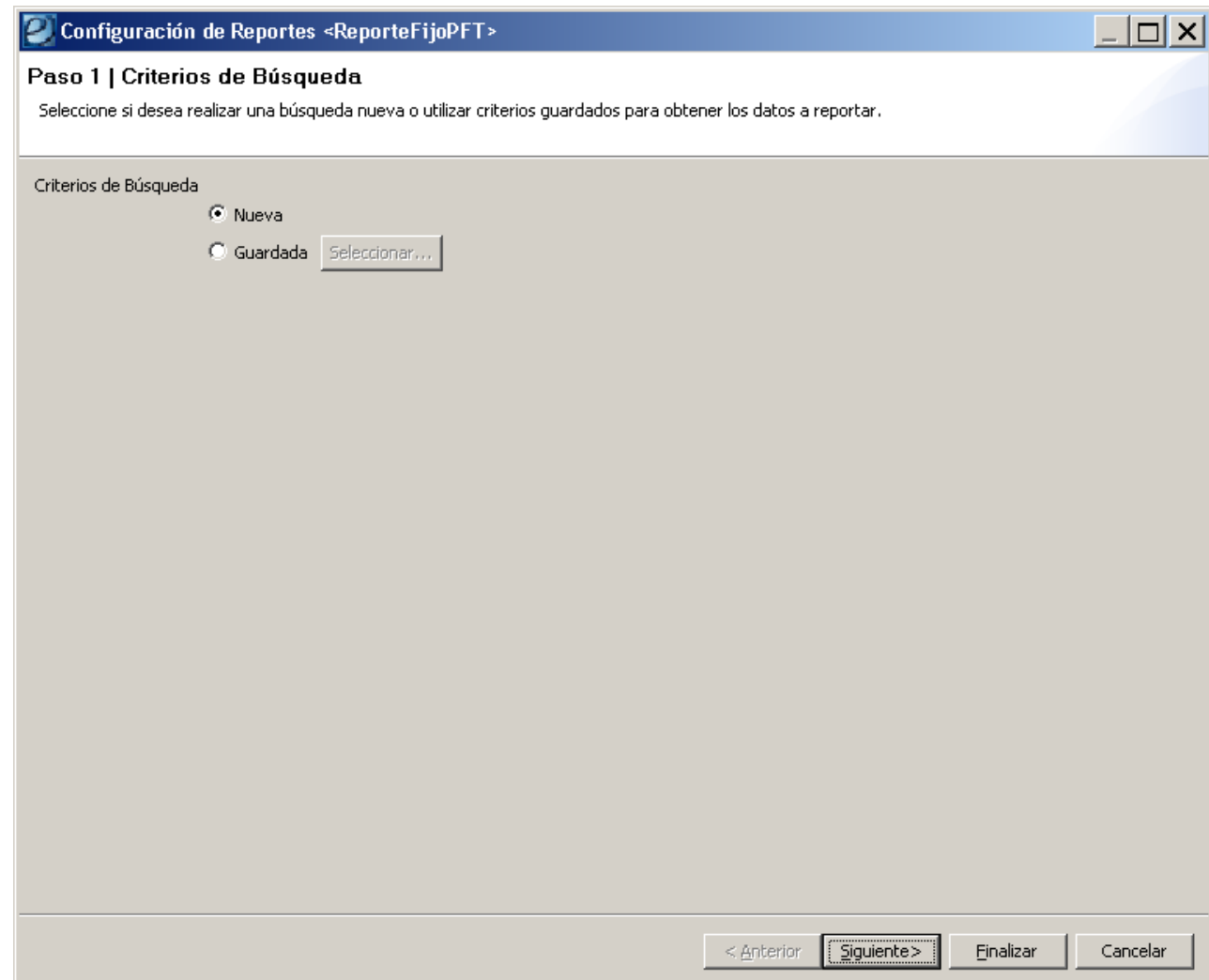

Se desplegará a continuación el *Paso 2* para configurar la consulta.

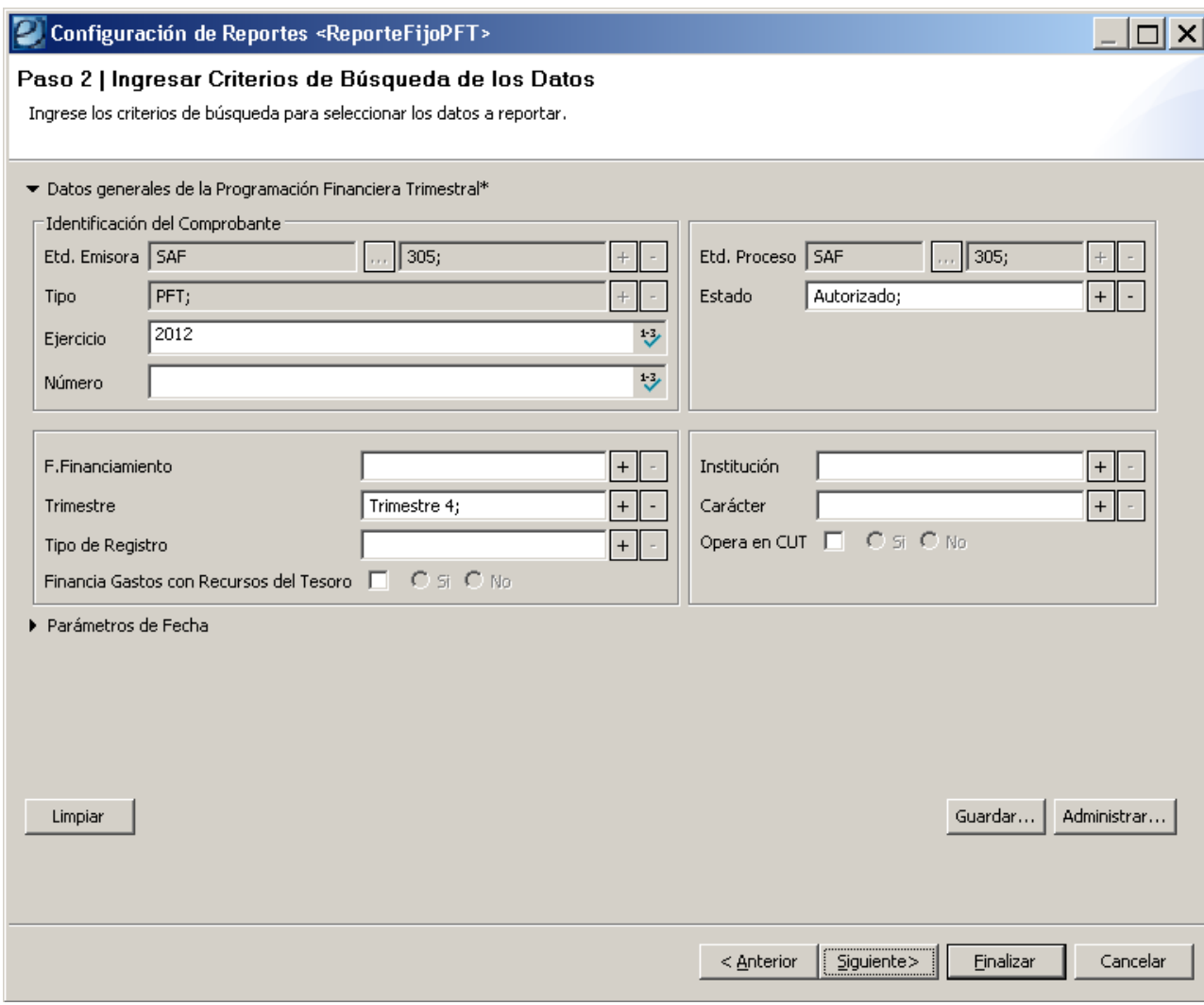

Si quien gestiona el Reporte de la Programación es un usuario que posee su perfil definido en un único SAF los datos correspondientes a *Entidad Proceso* y *Entidad Emisora* surgirán poblados automáticamente. En caso que el usuario tenga varias entidades emisoras asignadas, deberá seleccionar la elegida.

El campo *Tipo* surge poblado automáticamente con valor PFT.

El campo *Estado* propone el valor Autorizado, pero puede modificarse con ayuda de la lista de valores.

El campo *Trimestre,* que surge en color amarillo, es un campo obligatorio que debe completarse para ejecutar la consulta.

Una vez ingresados los campos obligatorios, el usuario podrá:

- oprimir el botón *Siguiente>* y desde allí se le desplegará el *Paso 3* para parametrizar la consulta, en donde el usuario podrá optar por Previsualizar, Imprimir o Exportar el Reporte.
- oprimir el botón *Finalizar* en cuyo caso presentará el Reporte para imprimir

PFT - otros

 $\mathsf{null} \cdot \mathsf{null}$ 

# **PROGRAMACION FINANCIERA TRIMESTRAL**<br>Presupuesto de Caja Trimestral Consolidado

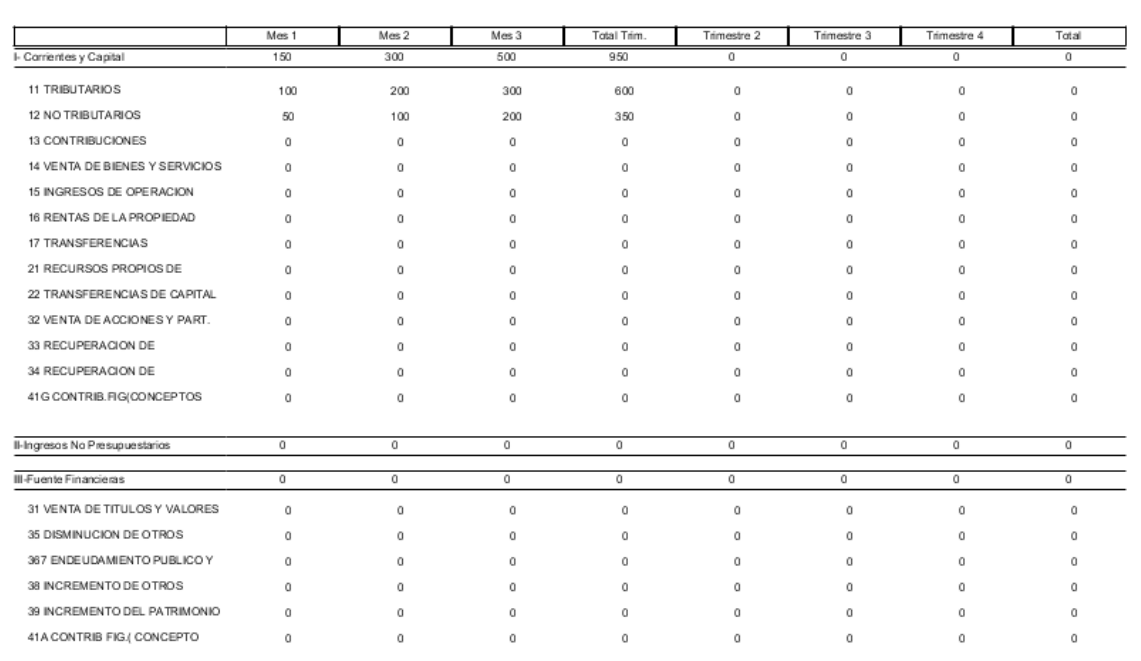

 $1$  de 2

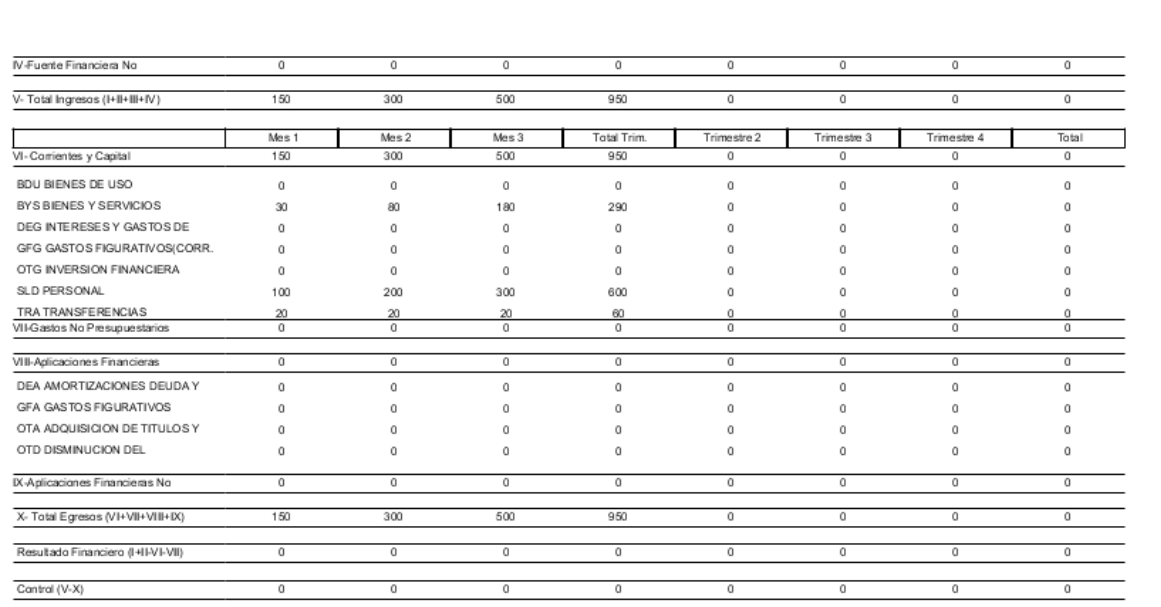

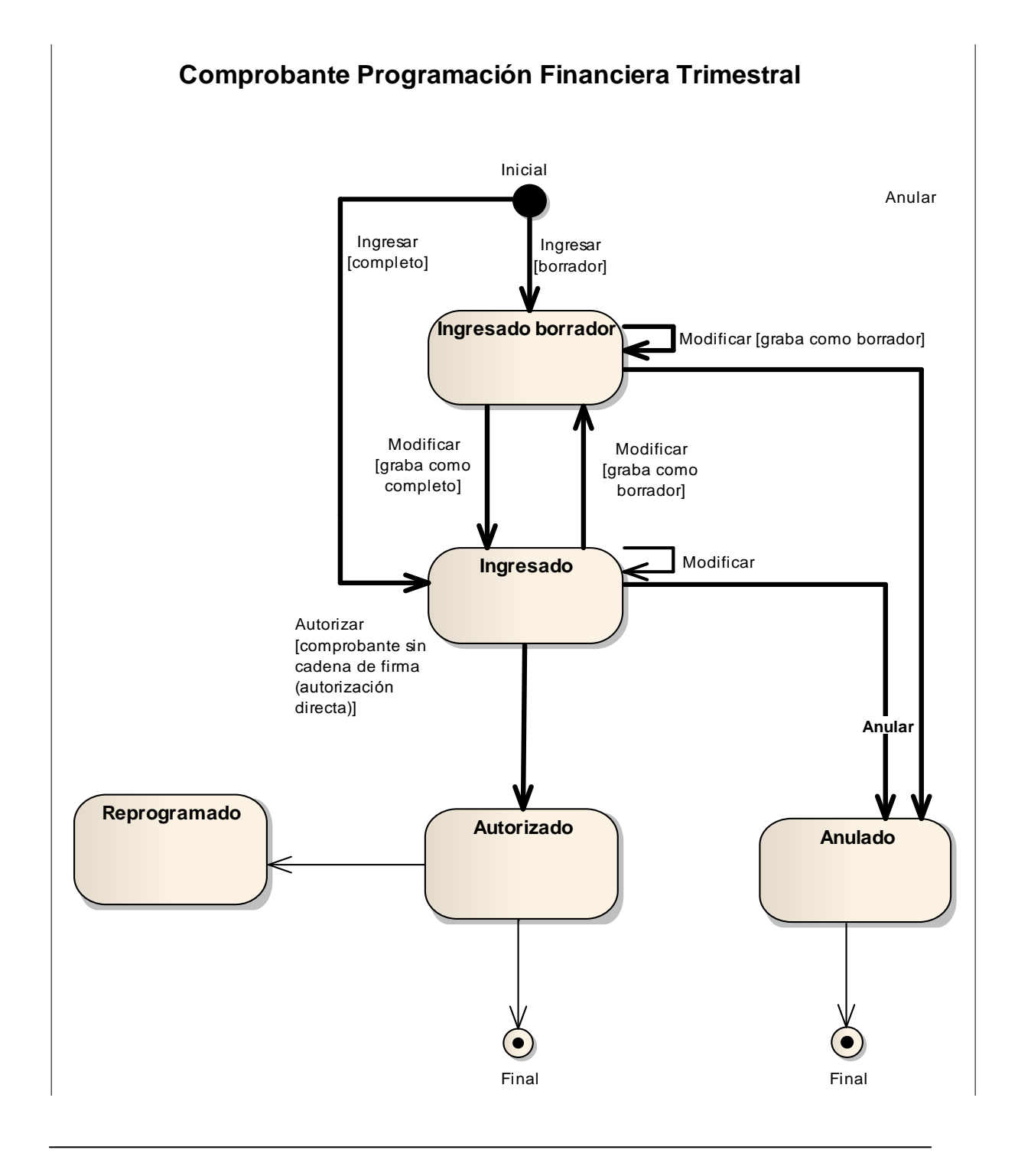

## **2.9. Diagrama de Transición de Estados PFT**

<span id="page-17-0"></span>Equipo de Réplicas eSIDIF Mail: [rep\\_esidif@mecon.gov.ar](mailto:rep_esidif@mecon.gov.ar) Teléfonos: 4349-6228 / 6243 / 7782 / 7785 / 7787 / 7786